## CITY OF SAN MARCOS VENDOR REGISTRATION INSTRUCTIONS

- 1) Go to sanmarcostx.gov
- 2) In the upper right-hand corner, click "Sign In." This will bring up a box to enter log in credentials or to create a profile. If you do not already have a profile, click "Create Profile."

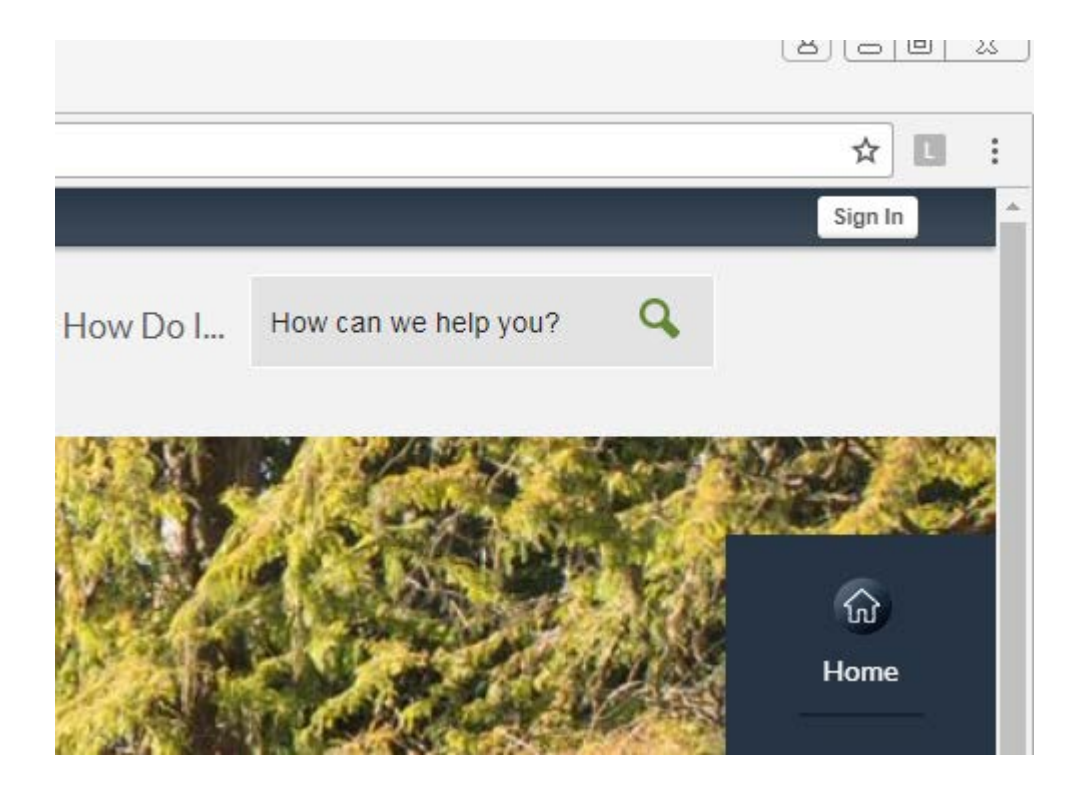

3) Fill out the required information and create a password.

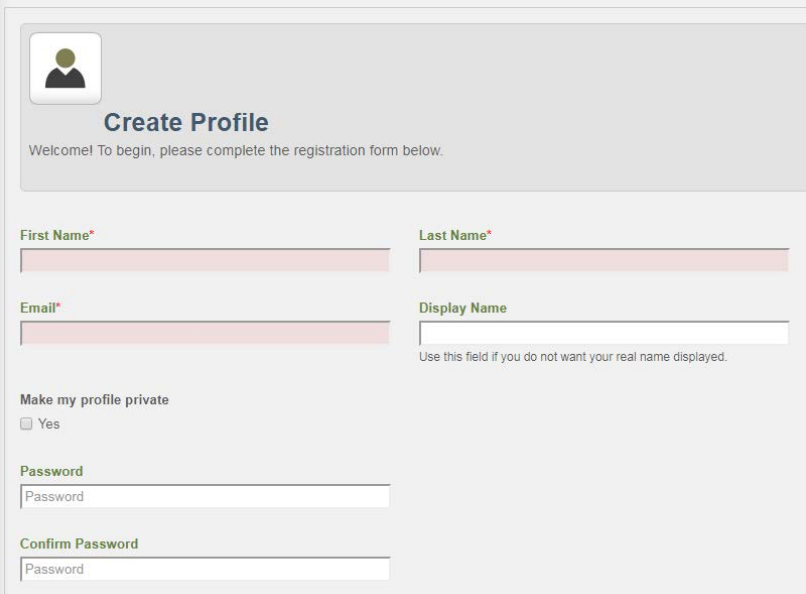

- 4) When you have completed the profile information, you will receive a confirmation email. Open this email and click the link to confirm. Once your profile is confirmed and you are signed in, mouse over "How Do I…" in the banner at the top of the page. In the box the comes up click on "Notifications" under "Sign Up For."
- 5) On this page, verify your email address and select your preferred method of notification. If you would like to receive notifications by text message, select the text messaging option and enter your phone number.

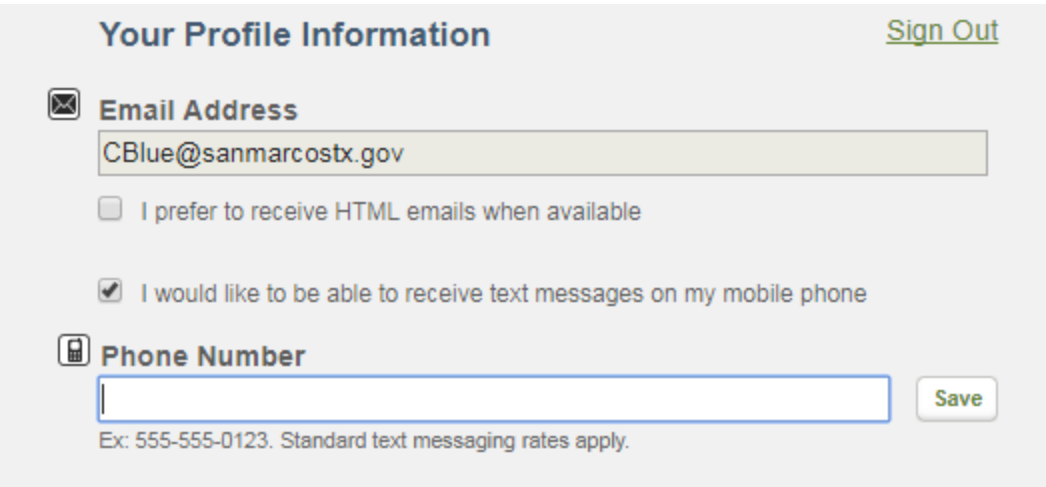

6) Scroll down to the section called "Bid Postings" and select all of the commodity

categories for which you would like to receive notification. Click on the envelope icon to receive email notifications. Click on the cell phone icon to receive text message

notifications. Click on both to receive both.

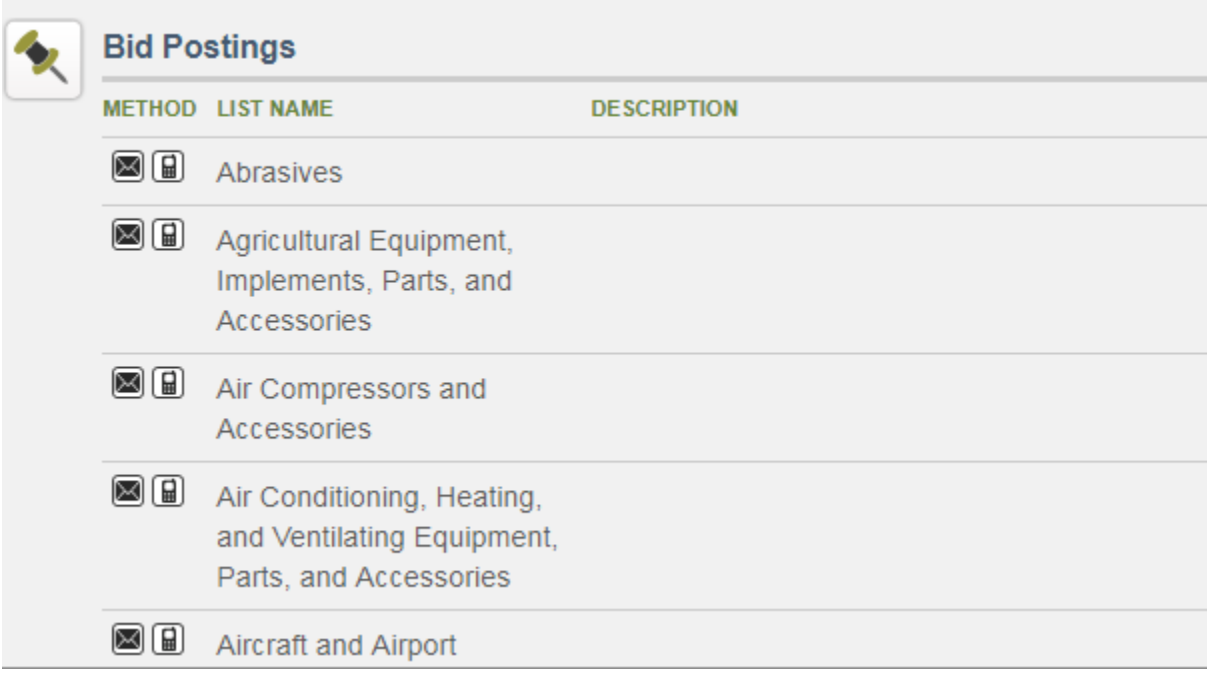

7) Once you have selected all of the categories that apply to your business, you are finished and will receive notifications any time a solicitation is posted that is connected to any of your selected categories. Please remember to set your spam blocker to allow mail from [listserv@civicplus.com](mailto:listserv@civicplus.com)